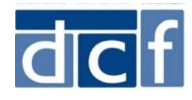

## How to Log On to the Attorney Connect Portal

The Department of Children and Famlies (DCF) is piloting an online portal to share information with attorneys representing children and families involved with the Department. DCF will automatically create accounts for some attorneys based on information provided by the Committeee for Public Counsel Services. Others will be created upon request.

## **Introductory Email**

Once your account is created, you will receive an introductory email from the Virtual Gateway\* that includes:

via the Virtual Gateway.

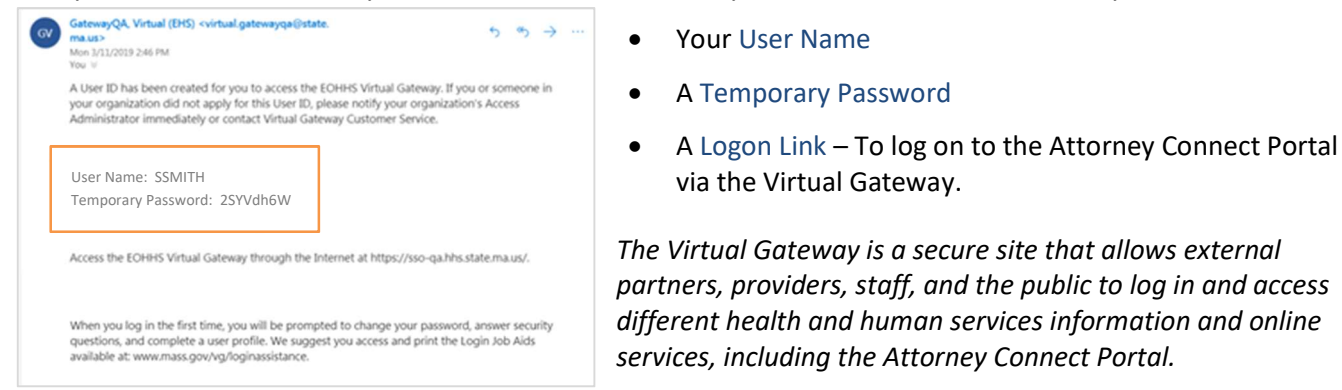

## Setting Up Your User Account the First Time

Upon receiving the email, please:

- **O** Go to the Logon Link and log in using your User ID and Temporary Password.
- **2** Read and accept the Virtual Gateway Terms and Conditions.
- **B** Enter a New Password that meets the password requirements shown on the page.
- **O** Complete at least 5 Secret Questions, which you'll use if you ever forget your password.
- **6** Click Submit.

Your user account is now set-up and can be used to log in to the Attorney Connect Portal.

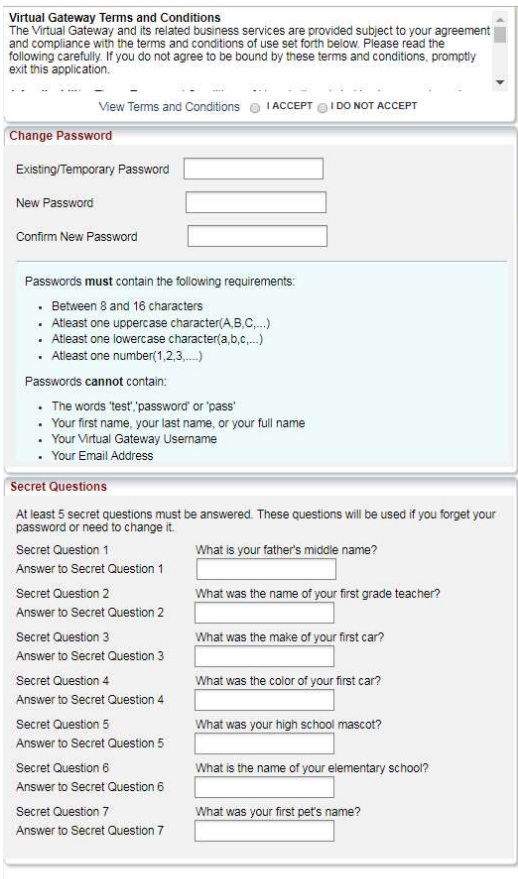

Submit Cancel

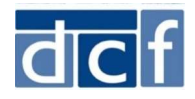

## Logging In To the Attorney Connect Portal

After setting up your account, you'll see a page letting you know that your Virtual Gatway account has been updated. Click the 'Log in to the Virtual Gateway' link and log in with your User ID and the password you created.

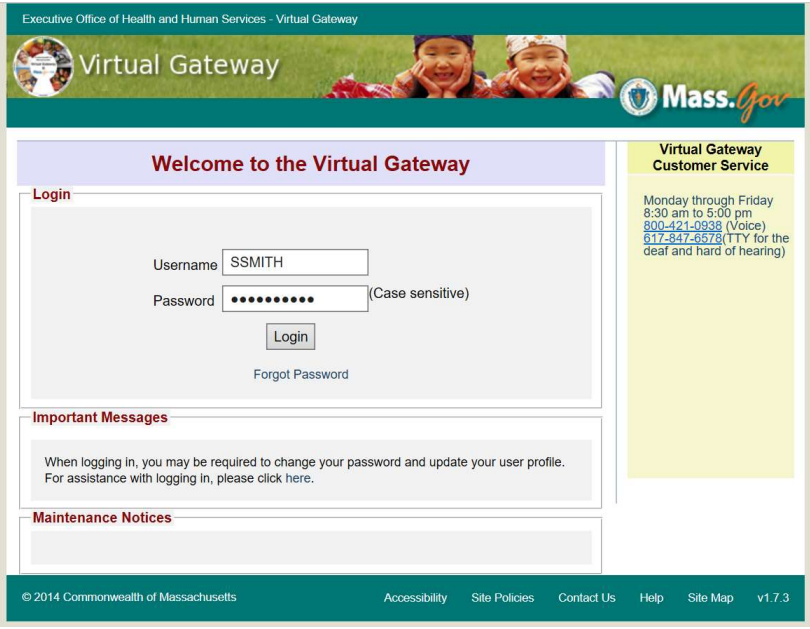

Once you've logged in, click the 'DCF Partner Services' link to access the Attorney Connect Portal.

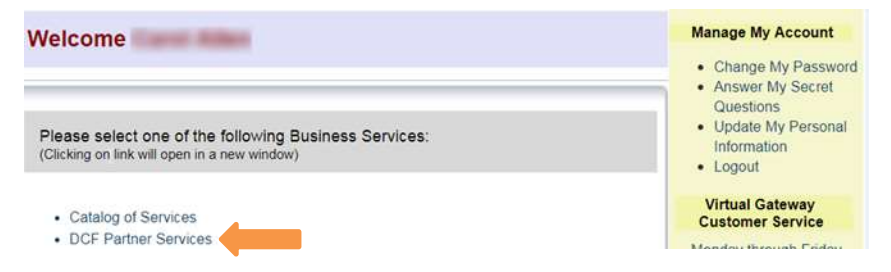

You can also log into the Attorney Connect Portal at any time by clicking the 'Log in to the Attorney Connect Portal' option on mass.gov or by clicking the following link: https://service2.hhs.state.ma.us/dcf-partner-net.

OFFERED BY | Massachusetts Department of Children & Families **Attorney Connect Portal** Attorneys representing children and families involved with DCF can use the Attorney Connect portal to share information in support of their clients. This includes information about reviews of children placed in foster homes or group settings. Log in to the Attorney Connect Portal → THE DETAILS